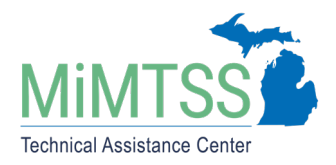

Michigan's Multi-Tiered System of Supports Technical Assistance Center August 2020 – Version 1.0

# **MiMTSS Data System Directions: Registration Form**

These directions describe how to ensure your contact information is available in the MiMTSS Data System. This provides the Michigan Multi-Tiered System of Supports (MiMTSS) Technical Assistance Center with your contact information and professional roles. The registration process helps to expedite access to information needed for MTSS professional learning records and will expedite the process of assigning login access for the appropriate individuals. Completing the registration form alone does **not** provide login rights to enter and access data in the MiMTSS Data System. Login access is assigned by an individual with the MiMTSS Data System Domain Administrator role. This is often an MTSS Coordinator, District Liaison, Principal, or Systems Coach.

### Check Record in MiMTSS Data System

Navigate to the MiMTSS Data System [registration section](https://mimtssdata.org/MIData/registration?part=1) (https://mimtssdata.org/MIData/Registration?part=1)

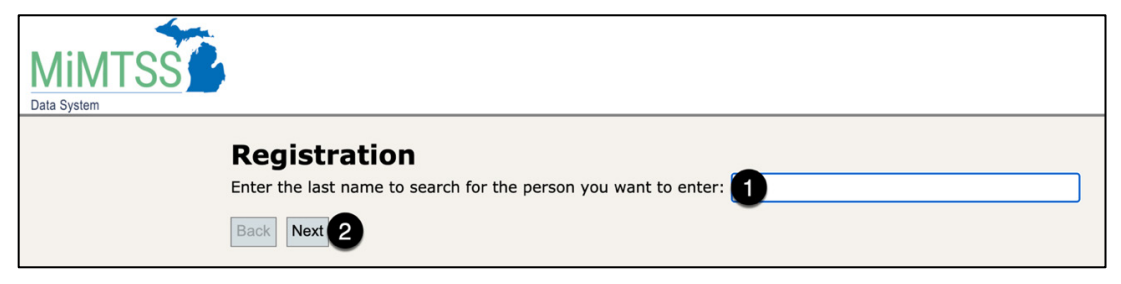

- 1. Enter your **last name** in the search field.
- 2. Click **Next.**

### Verify Missing Record

If your information already exists in the MiMTSS Data System, proceed to the directions under the heading ["Update your Contact and Role Information.](#page-3-0)" If no one with the last name can be found in the MiMTSS Data System records, you will get the message below.

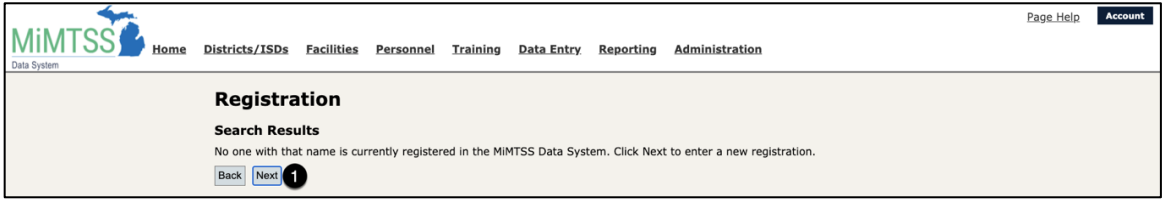

1. Click **Next** to add yourself and follow the prompts to add your contact and role information.

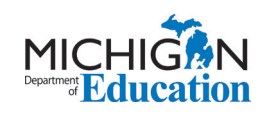

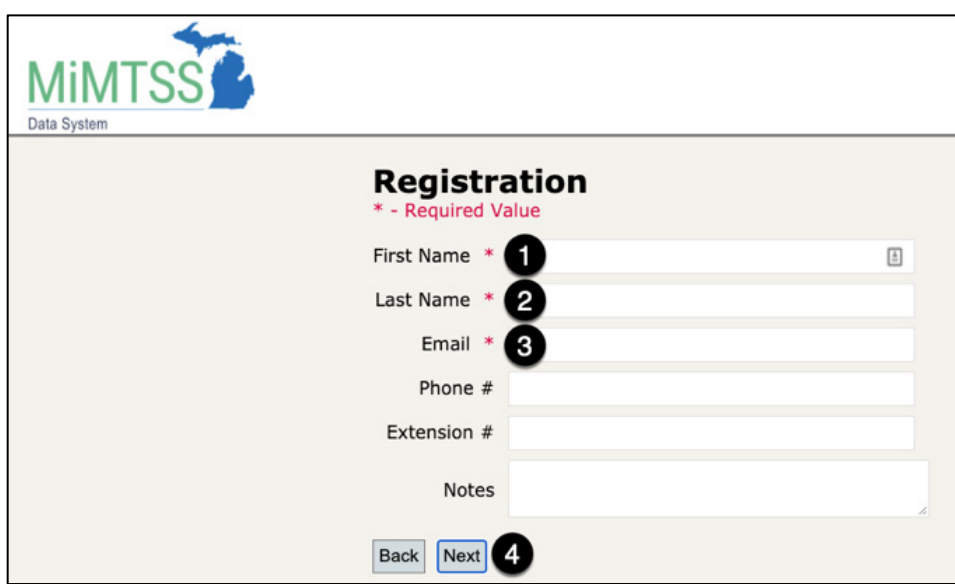

#### **Enter Name and Contact Information**

- 1. Type **First Name**.
- 2. Type **Last Name**.
- 3. Type **Email**.
- 4. Click **Next**.

#### **Select Professional Roles**

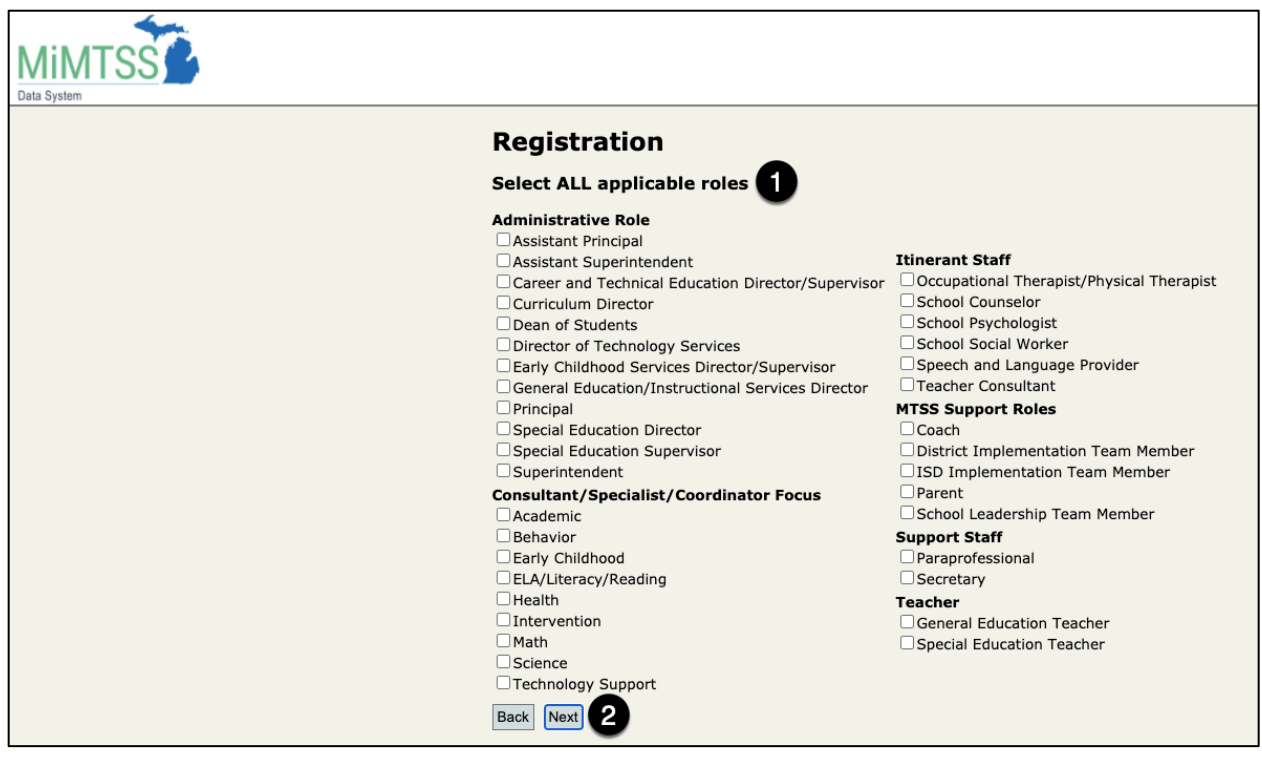

- 1. Check the box next to all applicable roles.
- 2. Click **Next**.

Data System **Registration** Enter the name of the school or organization you are a part of: Select Remove O Primary Facility MIMTSS TEST ISD 2 Remove O Primary Facility MIMTSS TEST Elementary Back Next 6

#### **Enter your Affiliated School(s)/Organization(s)**

- 1. Enter school/organization name and click **Select**. When you do this, the school/organization will appear below the search field. Add any additional schools or organizations with which you are affiliated.
- 2. Indicate which school or organization is your primary affiliation. For example, an ISD employee is a coach for schools. The ISD and all schools are listed as affiliated facilities. The ISD is checked as the primary facility.
- 3. Click **Next**.

#### **Review and Submit**

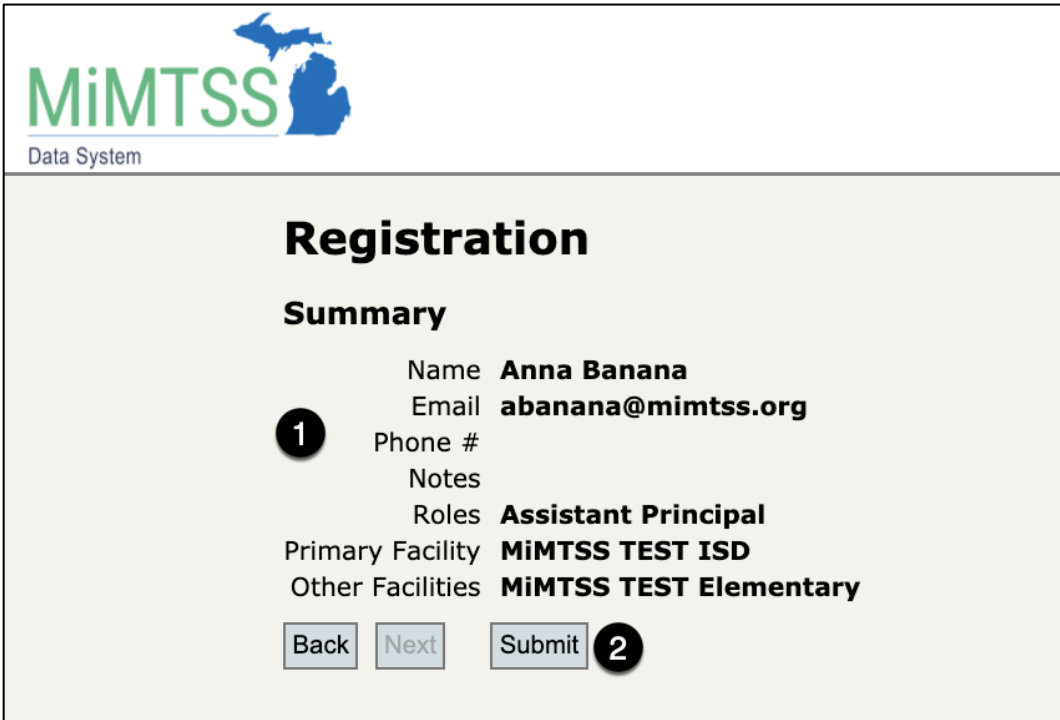

- 1. Review the Summary of information you just entered.
- 2. Click **Submit** (or **Back** if you need to correct something).

<span id="page-3-0"></span>Update Your Contact and Role Information

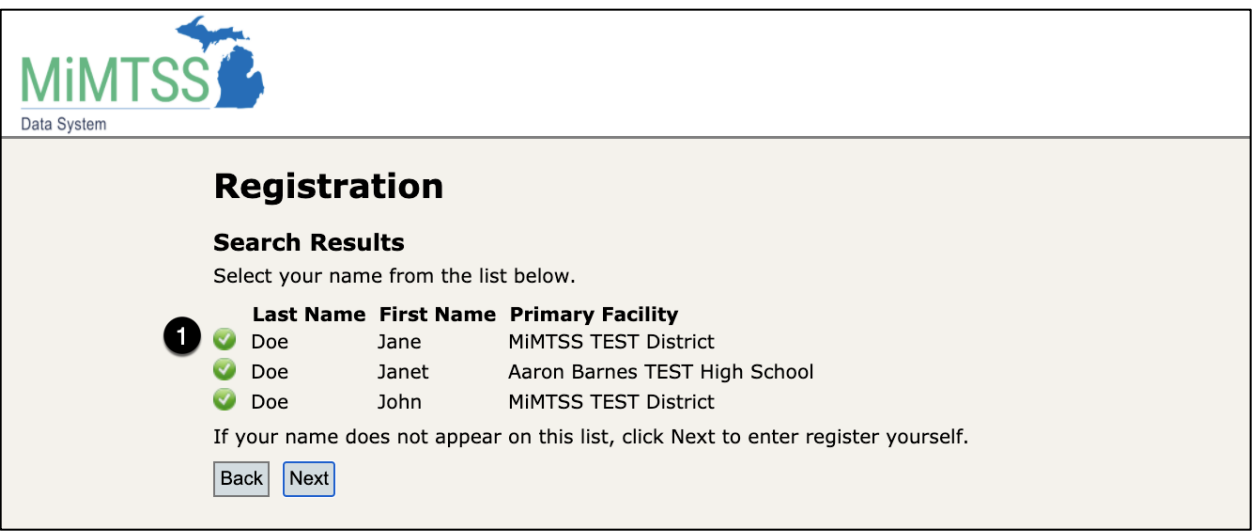

1. After searching for yourself, click on the check mark next to your name.

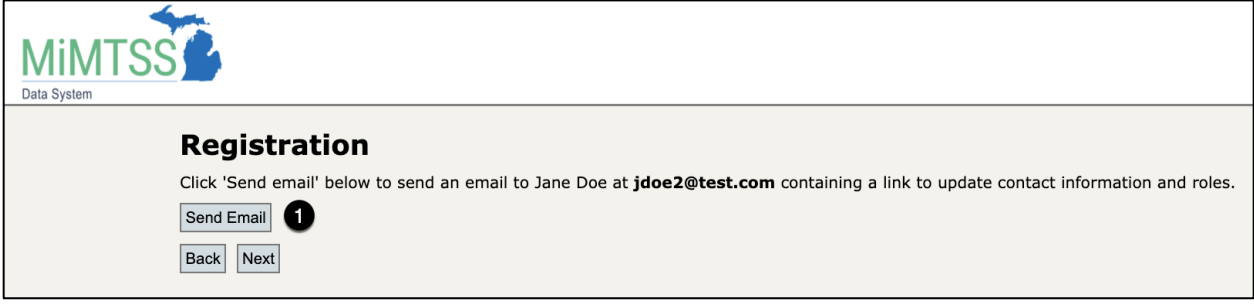

1. Verify your email address and click **Send Email**. You will receive an automated email with a link to update your contact and role information.

## Log in to the MiMTSS Data System to Update Contact and Role Information

If your information is already in the MiMTSS Data System records and you have been given login access for entering data and analyzing reports, the following message will appear:

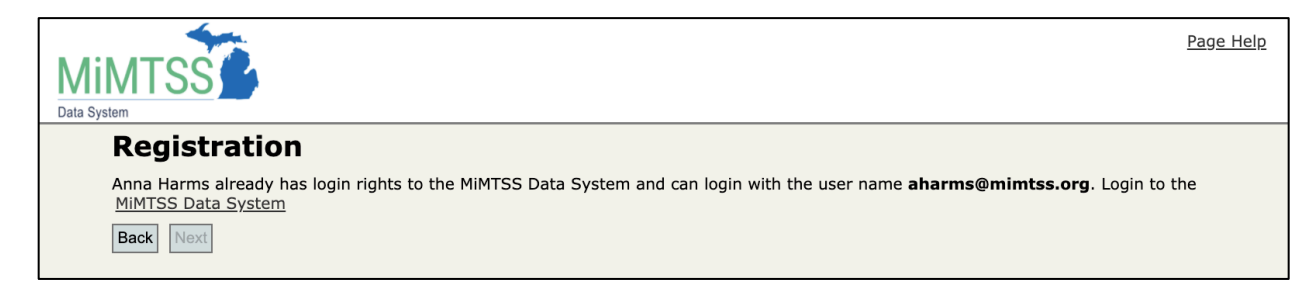

Michigan's MTSS Technical Assistance Center is funded by the Michigan Department of Education and the U.S. Department of Education, Office of Special Education Programs.